# **Création de travaux réalistes avec une surface Maille**

#### **Ariel Garaza Díaz**

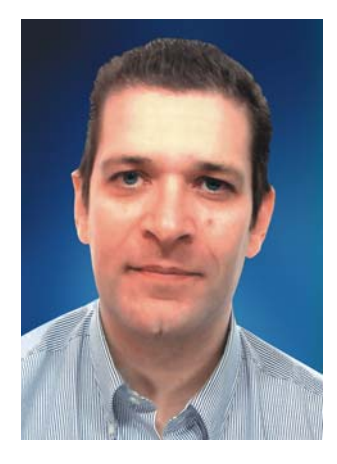

#### À propos de l'auteur

Ariel vit et travaille à Montevideo, en Uruguay. Il est dessinateur professionnel depuis 1980 et utilise les logiciels Corel depuis 1989. Il a travaillé pour plusieurs imprimeurs et ateliers de composition en Uruguay et en Espagne. Professeur d'art graphique, il enseigne à la fois à des étudiants et à des formateurs. Il est également l'auteur et l'animateur du premier cours professionnel d'art graphique en Uruguay, parrainé par l'association des imprimeurs d'Uruguay (Asociación de impresores del Uruguay). Testeur bêta et membre du comité consultatif de Corel®, Ariel participe activement aux forums et aux cours CorelDRAW®.

## **Création de travaux réalistes avec une surface Maille**

La surface Maille est l'outil le plus puissant pour créer des dessins réalistes d'objets naturels et artificiels. L'outil semble au premier abord difficile à utiliser, mais si vous comprenez les concepts de base, vous pouvez créer des effets réalistes.

## Tracé de formes

La première étape consiste à créer un simple dessin de l'objet. Vous allez probablement vous dire que vous n'êtes pas artiste, que vous ne pouvez pas créer de bon dessin. Mais, vraiment, ce n'est pas nécessaire d'être Léonard de Vinci. Nous pouvons tous créer des objets à partir de formes simples (Figure 1). La clé consiste à utiliser des formes simples.

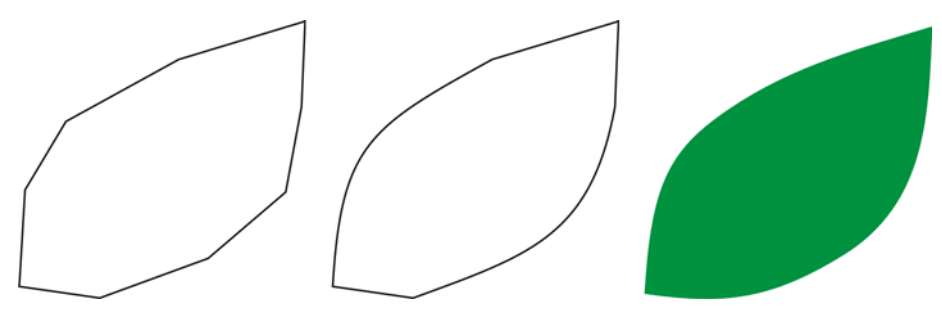

*Figure 1 : Vous pouvez tracer des objets facilement à partir de formes simples.*

Vous pouvez tracer n'importe quelle silhouette à partir de lignes droites. Cette technique est idéale pour les débutants comme pour les utilisateurs expérimentés. J'utilise cette méthode depuis les premières versions de CorelDRAW. Rien n'est plus facile : vous tracez des lignes droites et vous sélectionnez les lignes avec l'outil **Forme**, puis vous convertissez les segments de ligne en courbes. Vous convertissez les points nodaux sélectionnés en nœuds angulaires, qui sont asymétriques et vous permettent de créer facilement des angles. Selon la forme que vous souhaitez tracer, vous pouvez convertir les points nodaux en points nodaux asymétriques ou lisses pour de meilleurs résultats.

Vous devez toujours essayer de faire une image aussi simple que possible. Les images complexes sont faites à partir de plusieurs images simples.

## Application d'une surface Maille

Par défaut, la surface Maille est appliquée à la verticale ou à l'horizontale, si bien qu'elle n'est pas nécessairement dans la direction que vous souhaitez. Si l'objet est à un angle, une surface horizontale ou verticale ne fonctionnera pas. Vous pouvez aisément résoudre ce problème en

faisant pivoter l'image avant d'appliquer la surface Maille (Figure 2). Un simple contour peut vous aider à voir la direction de la surface et la position correcte de l'objet.

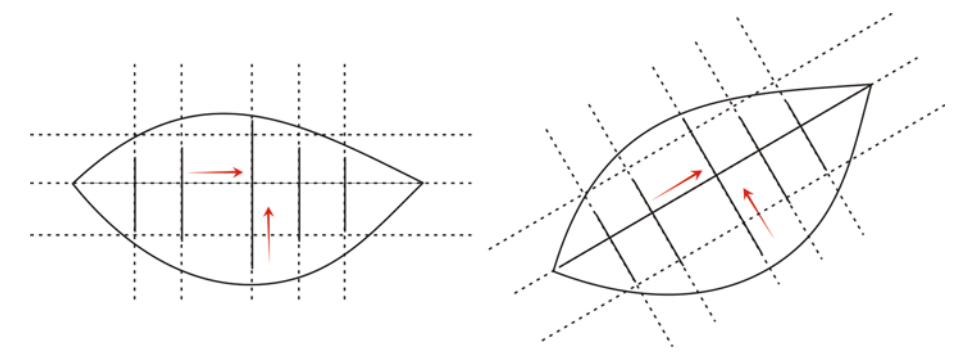

*Figure 2 : Faites pivoter l'objet en position horizontale ou verticale pour appliquer la surface Maille correctement. Après l'application de la surface Maille, replacez l'objet dans sa position d'origine en le faisant pivoter.*

En faisant pivoter l'objet en position horizontale ou verticale avant d'appliquer la surface, vous avez la garantie que la surface Maille correspond à la perspective, aux ombres, à la direction de la lumière et aux autres propriétés de l'objet (Figure 3).

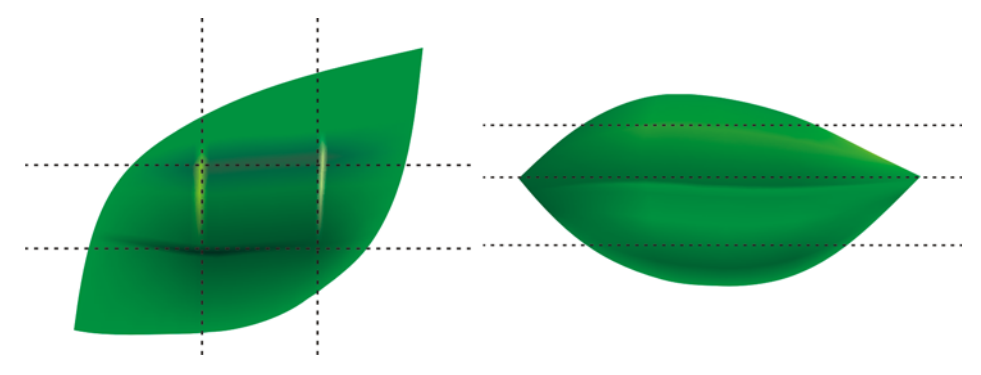

*Figure 3 : Vous pouvez positionner correctement la surface Maille en faisant pivoter l'objet. La première image indique la surface Maille appliquée incorrectement. La seconde image indique l'objet pivoté avec la surface Maille correcte.*

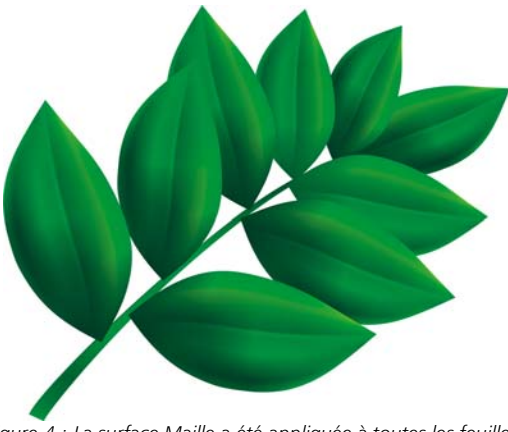

*Figure 4 : La surface Maille a été appliquée à toutes les feuilles.*

Le résultat est bon, mais pas encore assez. L'image de la Figure 4 est meilleure qu'une simple image clipart, mais cela ne correspond pas encore à ce que nous souhaitons. Nous pouvons appliquer la surface Maille à une feuille entière en une seule fois, mais cela rendrait la surface plus difficile à manipuler et moins précise. Si vous subdivisez chaque feuille en secteurs plus petits, vous pouvez obtenir de meilleurs résultats (Figures 5 à 7).

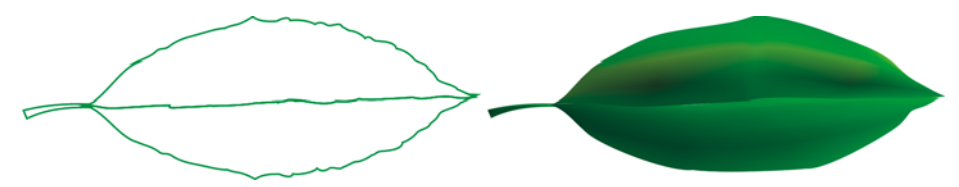

*Figure 5 : Une surface Maille unique n'est pas réaliste et est difficile à modifier.* 

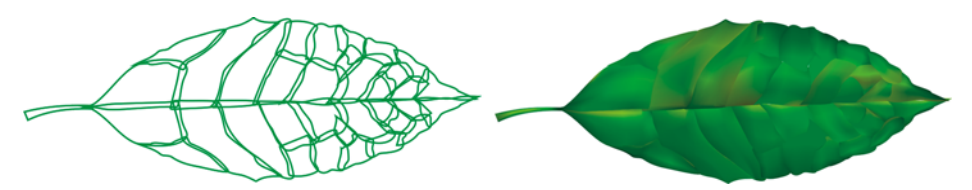

*Figure 6 : Il est plus facile de gérer de petits secteurs qu'un élément volumineux.*

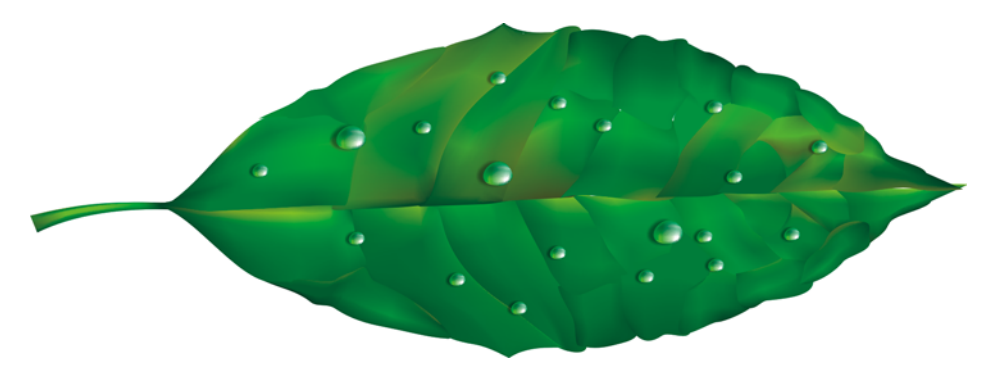

*Figure 7 : L'application de plusieurs surfaces Maille à un seul objet peut produire un effet plus réaliste.*

Vous pouvez ajouter des effets spéciaux, comme des gouttes d'eau, en ajoutant une autre surface Maille de la même couleur. Il est important de faire attention à la direction de la lumière et de ne pas oublier que l'ombre doit se trouver dans la direction opposée (Figure 8).

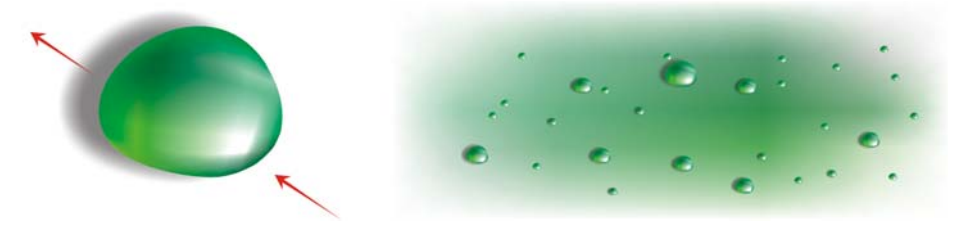

*Figure 8 : Lorsque vous créez des gouttes d'eau et des reflets, faites attention à la direction de la lumière et des ombres.*

L'ajout d'une transparence interactive en mode elliptique vous permet de créer des effets plus réalistes encore. (Cliquez sur l'outil **Transparence** dans la boîte à outils, ensuite sur le bouton **Transparence dégradée** dans la barre de propriétés, puis sur le bouton **Transparence dégradée elliptique**.) La combinaison de la surface Maille et de la transparence est très efficace (Figures 9 et 10).

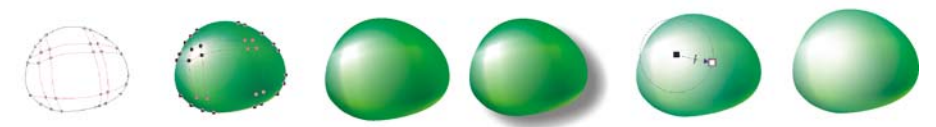

*Figure 9 : L'ajout de transparence à une surface Maille peut augmenter l'effet.*

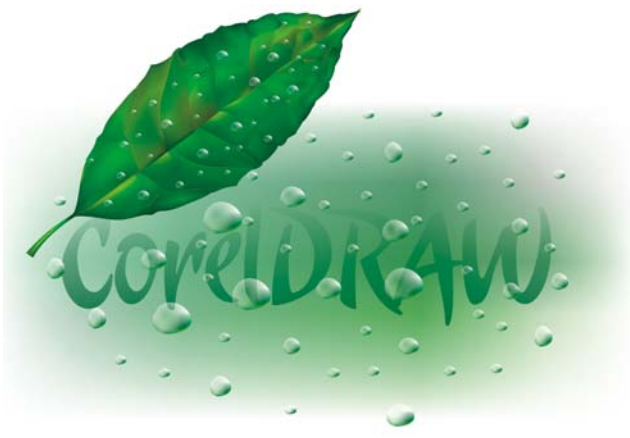

*Figure 10 : Feuille terminée*

Maintenant, avec ces éléments, vous pouvez créer une fleur, comme cette rose (Figure 11). Votre version de la rose peut être très simple ou très complexe, selon ce que vous souhaitez. Tous les effets CorelDRAW peuvent vous aider ; par exemple, une ombre portée améliore la lumière, le volume et le réalisme du dessin.

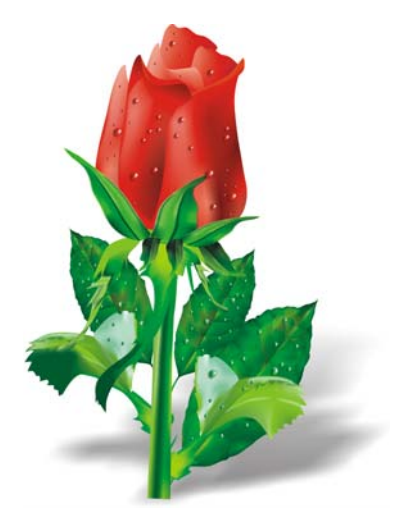

*Figure 11 : Il est possible de créer des objets simples ou complexes. L'ajout d'une ombre portée crée un effet plus réaliste.*

## Ajout de couleurs

Vous pouvez ajouter facilement des couleurs à des parties différentes de la surface Maille en faisant glisser une couleur depuis la palette de couleurs. Mais comment ajouter une couleur qui ne figure pas dans la palette ? L'un des moyens consiste à sélectionner une couleur avec l'outil Pipette de couleurs, puis de cliquer sur le bouton Ajouter à la palette dans la barre de propriétés.

Voilà un autre moyen d'ajouter des couleurs : sélectionnez un point nodal avec l'outil Surface Maille ou Forme (F10), puis, tout en maintenant la touche Ctrl enfoncée, cliquez sur une couleur dans la palette pour ajouter 10 % de la couleur sélectionnée.

Si vous souhaitez obtenir un ton plus clair, maintenez la touche Ctrl enfoncée et cliquez sur la couleur blanche. Mais si vous voulez obtenir un ton plus foncé, l'utilisation du noir CMJN n'est pas la meilleure solution.

Lorsque vous ajoutez une couleur en maintenant la touche Ctrl enfoncée, une couleur diminue pendant que l'autre augmente. Si vous ajoutez du noir à la couleur verte, le vert diminue mais le noir n'augmente pas proportionnellement, si bien que les tons moyens restent gris et sans intensité. Vous pouvez obtenir des résultats bien meilleurs si vous maintenez la touche Ctrl enfoncée et que vous cliquez sur la couleur intitulée C1001M00Y100K100, à l'extrémité de la palette CMJN CorelDRAW. La Figure 12 montre la différence entre ces deux méthodes.

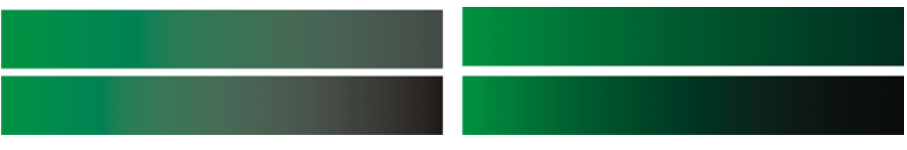

*Figure 12 : Le noir CMJN est ajouté (à gauche). La couleur 100C100M100Y100K est ajoutée (à droite).*

De la même manière, vous pouvez maintenir la touche Ctrl enfoncée et cliquer sur une autre couleur, mais notez que si vous avez une couleur cyan et que vous cliquez sur magenta, le cyan diminue tandis que le magenta augmente. Si vous voulez ajouter du magenta sans réduire le cyan, vous devez maintenir la touche Ctrl enfoncée et cliquer sur le bleu (cyan + magenta) (Figure 13).

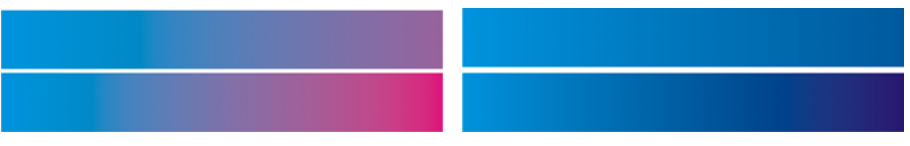

*Figure 13 : Le magenta CMJN est ajouté (à gauche). Le bleu (C100, M100, J0, N0) est ajouté (à droite).*

## Ajout de texture

L'une des tâches les plus courantes est la modification de la surface texturée. La surface Maille est idéale pour les surfaces brillantes et nettes, mais il est très difficile de créer une surface irrégulière ou rugueuse en utilisant uniquement la surface Maille. Vous pouvez facilement résoudre cette difficulté en appliquant l'un des nombreux effets de CorelDRAW capables de compléter la surface Maille et d'ajouter de la texture, par exemple une transparence en mode Transparence à texture. Vous pouvez créer une copie du dessin, lui appliquer la transparence sélectionnée, puis la combiner à l'objet d'origine (Figure 14).

Pour créer une transparence texturée, cliquez sur l'outil **Transparence** dans la boîte à outils. Dans la barre de propriétés, cliquez ensuite sur la flèche déroulante du bouton **Transparence à motifs bicolores**, puis sur le bouton **Transparence à texture**. Dans la zone de liste **Mode Fusion**, choisissez **Appl. texture**. Ouvrez le sélecteur de transparence dans la barre de propriétés et

choisissez la texture à appliquer. Vous pouvez choisir une surface texturée, un motif ou tout autre remplissage CorelDRAW lorsque vous sélectionnez une transparence dans la barre de propriétés.

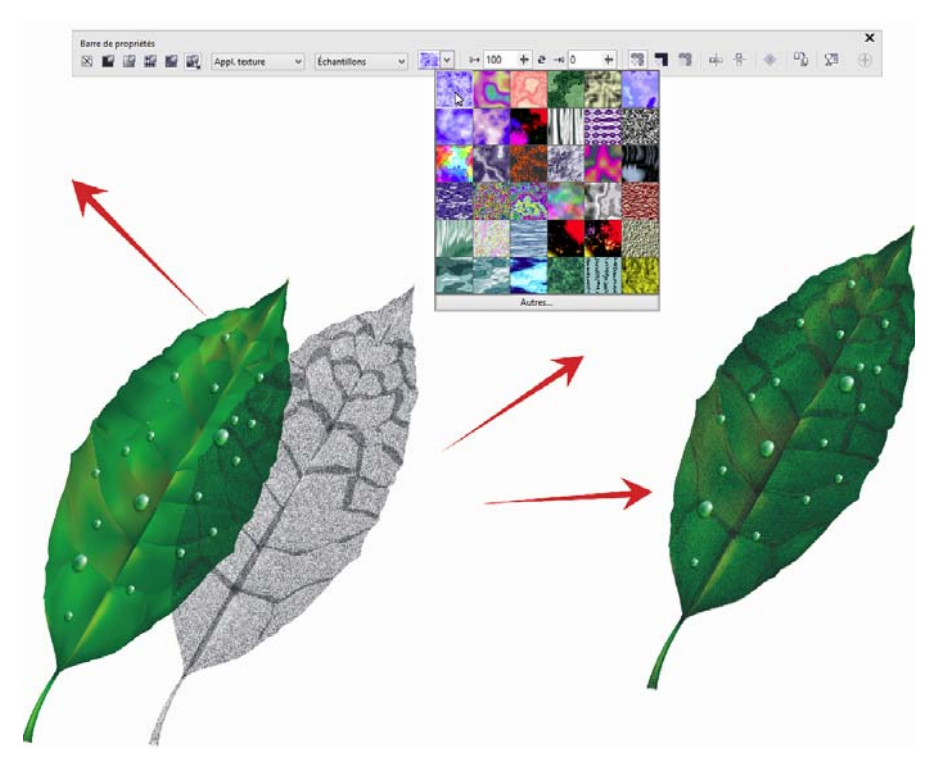

*Figure 14 : Choisissez une texture pour la transparence et appliquez-la à la copie de l'objet. Combinez ensuite la copie et l'objet d'origine pour créer un aspect texturé.*

Les possibilités sont illimitées. Vous pouvez utiliser différents modes de transparence pour créer plusieurs effets (Figure 15). Notez cependant que les effets tels que la transparence interactive ont besoin de plus de mémoire et augmentent la taille du fichier.

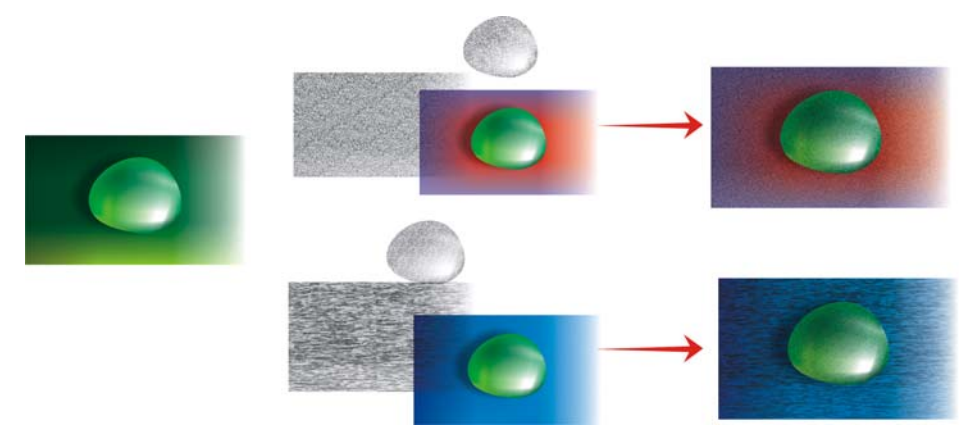

*Figure 15 : Ajout d'une texture à une surface Maille*

## Application d'effets artistiques

La texture n'est pas le seul effet qui peut être utilisé avec la surface Maille. Toutes les fonctionnalités CorelDRAW peuvent vous aider dans votre travail. Par exemple, l'outil Support artistique peut vous aider à créer un effet de fourrure naturelle (Figure 16).

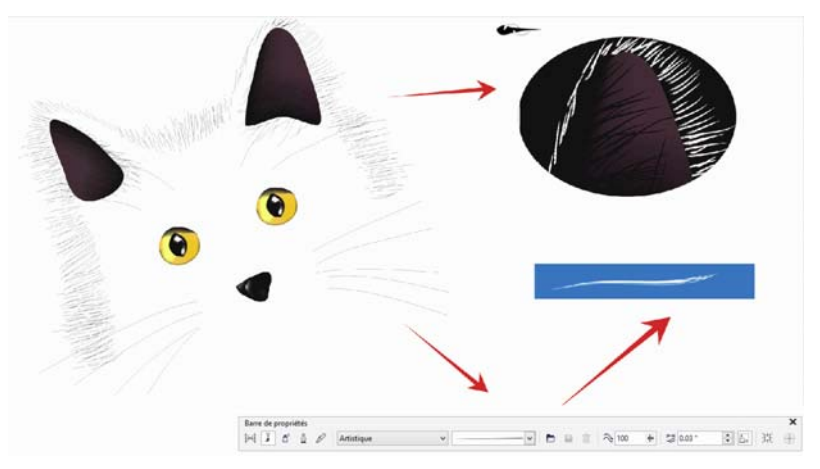

*Figure 16 : Vous pouvez utiliser l'outil Support artistique avec la surface Maille.*

En utilisant l'outil Support artistique, vous pouvez dessiner la silhouette du chat uniquement avec des lignes. J'utilise une surface dégradée supplémentaire appliquée aux coups de pinceau Support artistique pour une bordure plus douce et j'utilise la surface Maille uniquement pour les détails, tels que les yeux. Ces détails sont la partie la plus importante du dessin et, pour cette raison, vous voulez les mettre en valeur. Un arrière-plan noir peut vous aider à accentuer le contraste (Figure 17).

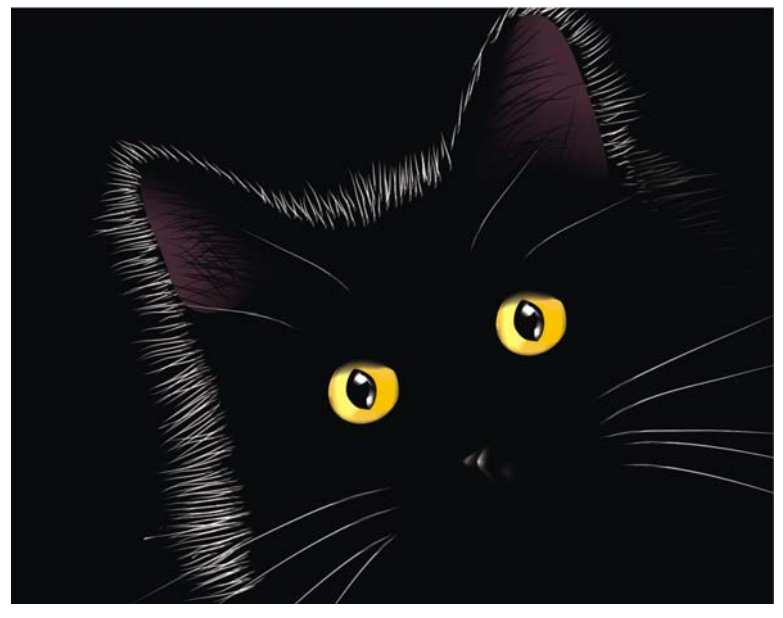

*Figure 17 : L'arrière-plan noir met en valeur l'effet de la surface Maille.*

#### Application d'une surface Maille à plusieurs objets

L'utilisation d'une surface Maille n'est pas toujours aussi facile néanmoins. L'un des problèmes les plus répandus est que la surface Maille peut être appliquée à un objet, mais pas à plusieurs. Par exemple, vous pouvez facilement appliquer une surface Maille à la lettre « E » en tant qu'objet unique, mais vous ne pouvez pas l'appliquer à la lettre « A » si elle est composée d'une combinaison de tracés.

Vous pouvez résoudre ce problème en créant une lettre à partir d'objets indépendants, comme s'il s'agissait des pièces d'un puzzle : vous appliquez la surface Maille aux différentes parties, puis vous les combinez en une seule. Veillez à ce que les surfaces des différentes parties correspondent afin que la surface Maille soit régulière une fois les objets combinés (Figure 18).

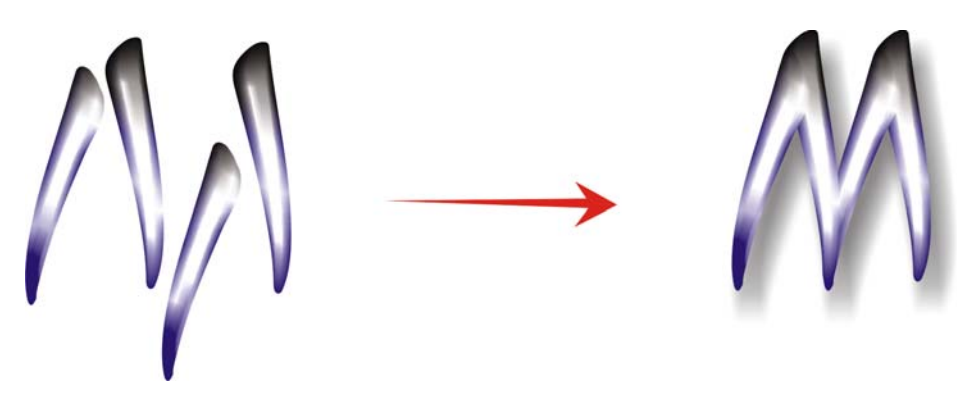

*Figure 18 : Application de la surface Maille aux différentes parties de l'objet.*

Une autre façon de résoudre ce problème consiste à utiliser la fonctionnalité PowerClip™ (Figure 19). Par exemple, vous pouvez tracer la lettre « A » et dessiner ensuite un triangle de la même taille que la lettre. Appliquez la surface Maille au triangle. Sélectionnez le triangle et cliquez sur Objet  $\triangleright$  PowerClip  $\triangleright$  Placer dans le contenant (dans l'espace de travail classique, cette commande s'affiche sous le menu **Effets**.)

puis sur la lettre « A ». La lettre est alors remplie avec la surface Maille.

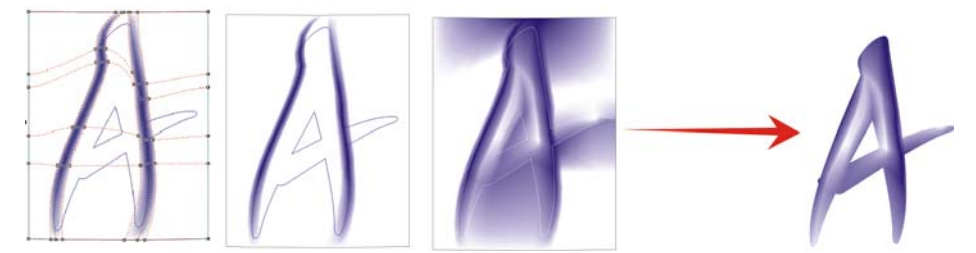

*Figure 19 : Vous pouvez utiliser la fonctionnalité Vitrail pour appliquer la surface Maille à un objet.*

## Création d'objets naturels et artificiels

Vous pouvez utiliser la surface Maille avec l'une des techniques décrites précédemment pour créer des effets réalistes dans les dessins d'objets naturels et artificiels.

#### **Création d'objets naturels**

Maintenant, nous allons effectuer toutes les étapes de création d'une fleur. Tout d'abord, nous traçons le contour de la forme de base (Figure 20). Nous pouvons utiliser une photo comme modèle, mais (malheureusement !) nous ne pouvons pas la copier : nous devons créer nos propres dessins.

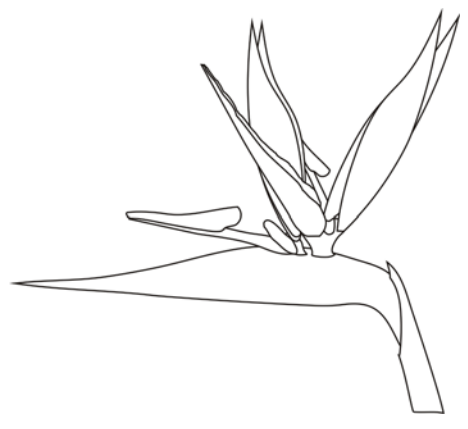

*Figure 20 : Tracé du contour de la fleur.*

Ajoutons maintenant de la couleur. Veillez à faire pivoter l'objet en position horizontale ou verticale avant d'appliquer la surface Maille. Pour obtenir les meilleurs résultats, le dessin doit être aussi simple que possible. Lorsque vous avez la version en couleurs de base, vous pouvez appliquer d'autres couleurs (Figure 21). Notez que si vous ajoutez la couleur en maintenant la touche Ctrl enfoncée et que vous cliquez dans les points nodaux sélectionnés, vous pouvez créer des nuances très douces et naturelles.

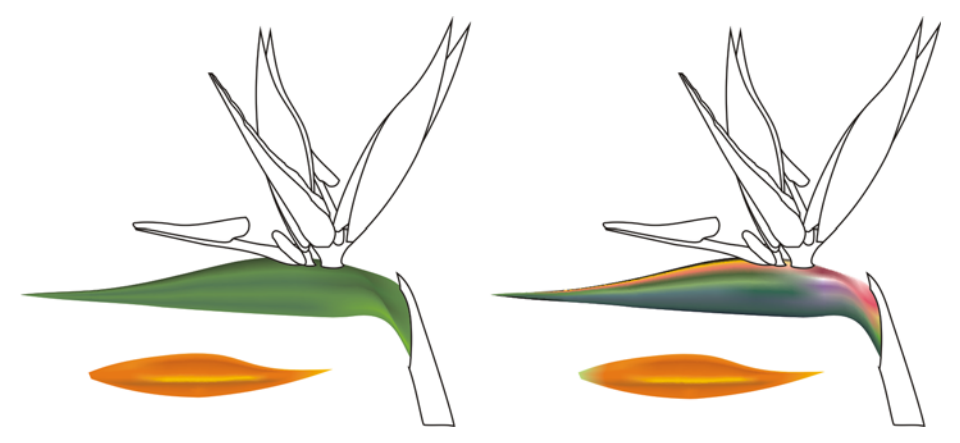

*Figure 21 : Ajout de couleurs à la surface Maille*

Pouvez-vous copier les couleurs de surface Maille et les propriétés d'un autre objet ? C'est parfois possible, mais la plupart du temps, les résultats de la copie de propriétés ne sont pas optimaux car la nuance ou la taille ne sont pas les mêmes pour les deux objets. Si vous créez plusieurs objets, vous devez créer une nouvelle surface Maille pour chaque objet. Cette méthode est plus difficile bien sûr, mais elle produit de meilleurs résultats.

Vous pouvez lisser ou accentuer un objet en ajoutant plus de contraste aux couleurs ou en ajoutant des nuances plus claires ou plus foncées (Figure 22).

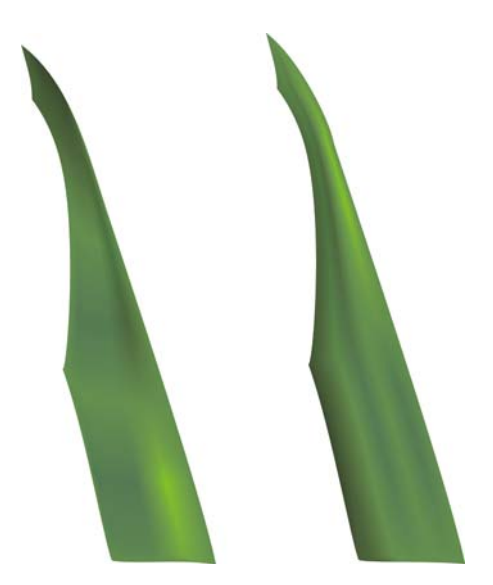

*Figure 22 : Choisissez une surface lisse ou anguleuse.*

Vous aurez parfois besoin de créer de la lumière ou des ombres dans des dessins plus complexes. Souvenez-vous que la meilleure méthode consiste à subdiviser un dessin complexe en plusieurs parties plus petites (Figures 23 et 24).

Toutes les tâches réalisées communément avec les objets, telles que la copie, la duplication et la rotation, peuvent être utilisées avec la surface Maille. Lorsque vous créez une image, il ne s'agit que d'une illusion. Bien sûr, ce n'est pas une vraie fleur et vous ne pouvez pas l'utiliser comme un objet réel. Comme ce n'est pas un objet en 3D, vous ne pouvez pas voir le côté ou l'arrière de la fleur si vous la faites pivoter. De la même manière, il est impossible de placer un objet dans un autre, mais vous pouvez en donner l'illusion. Mais très souvent, tout ce que nous voyons autour de nous n'est qu'illusion.

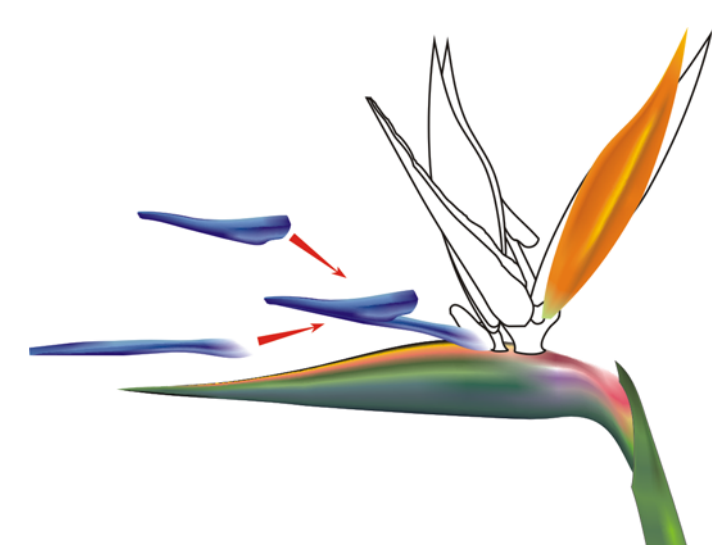

*Figure 23 : Divisez un objet complexe en petites parties.*

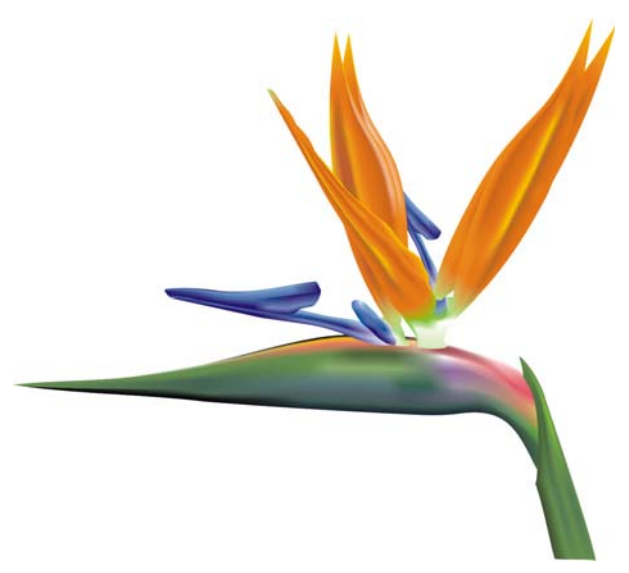

*Figure 24 : Fleur terminée*

Lorsque la fleur est terminée, vous pouvez ajouter des effets spéciaux, tels que des ombres ou des arrière-plans, ou encore créer des copies du dessin (Figure 25). Mais n'oubliez pas que les copies doivent être légèrement différentes les unes des autres : des copies exactes ne sembleraient pas « naturelles » (Figure 26).

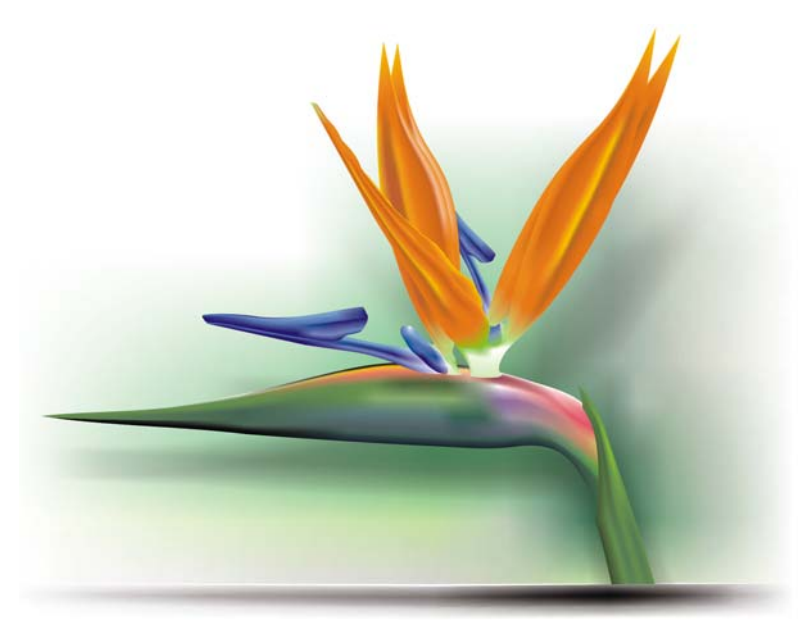

*Figure 25 : Vous pouvez ajouter des ombres et des arrière-plans.*

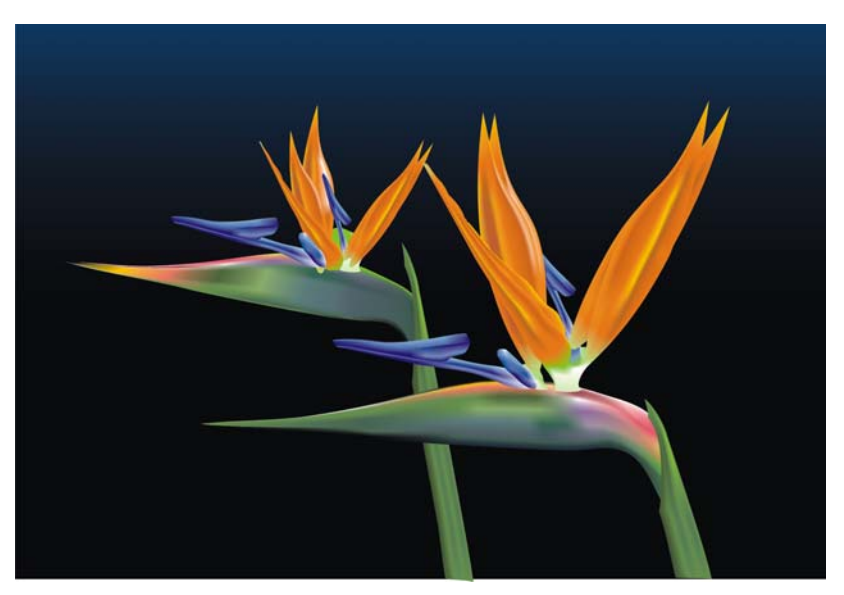

*Figure 26 : Lorsque vous copiez un objet, veillez à ce que les copies soient légèrement différentes.*

#### **Création d'objets artificiels**

Qu'en est-il des objets artificiels, tels que les pièces mécaniques ou les surfaces métalliques ? Le processus est-il identique ? Eh bien globalement, la réponse est oui. Vous devez tracer les formes principales sous forme de contours et essayer de créer un dessin aussi simple que possible (Figure 27).

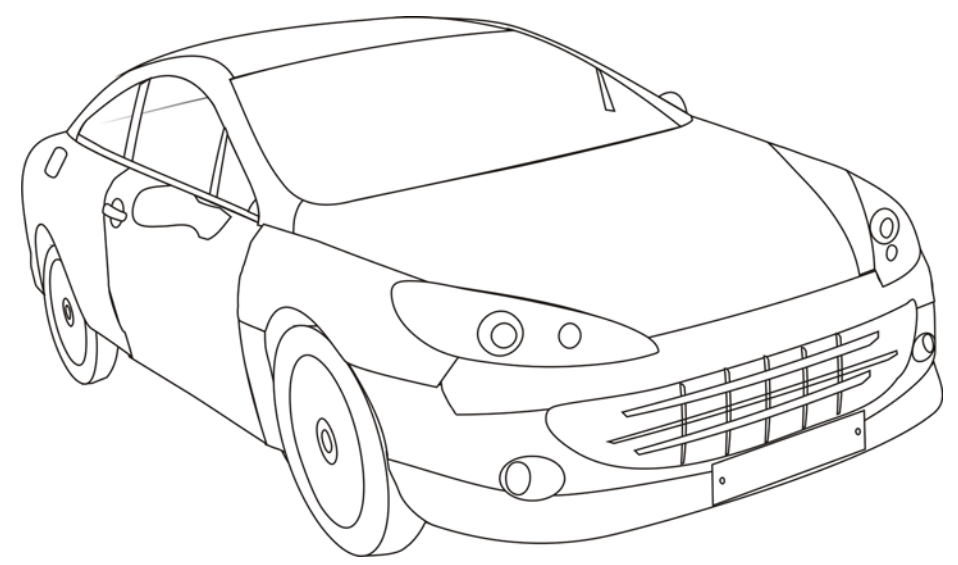

*Figure 27 : Tracez un contour aussi simple que possible.* 

Appliquez la surface Maille aux différents objets. On peut obtenir un effet métallique par un contraste élevé, des ombres et des zones claires, ainsi que des bordures accentuées.

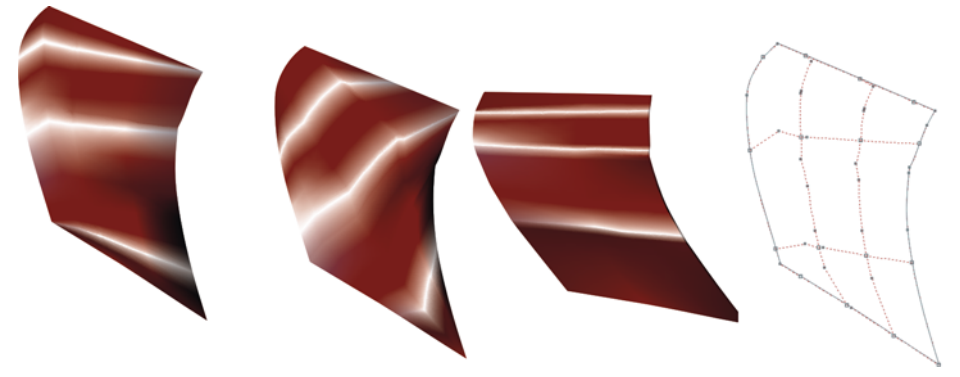

*Figure 28 : La surface Maille doit suivre la direction de la lumière et des ombres.*

N'oubliez pas de faire pivoter chaque objet pour appliquer la surface Maille correctement, de manière à la faire correspondre à la direction de la lumière et des ombres (Figure 28). Une rotation incorrecte peut provoquer un mauvais maillage. Si vous sélectionnez la direction et le tracé corrects, le reste du travail est très facile. Dans le cas contraire, vous pouvez vous débattre pendant des heures avec une surface.

Il est également important d'utiliser les mêmes couleurs pour tous les objets qui font partie du même élément graphique. Lorsque vous combinez deux objets, la couleur doit s'étaler en douceur d'un objet à l'autre (Figure 29).

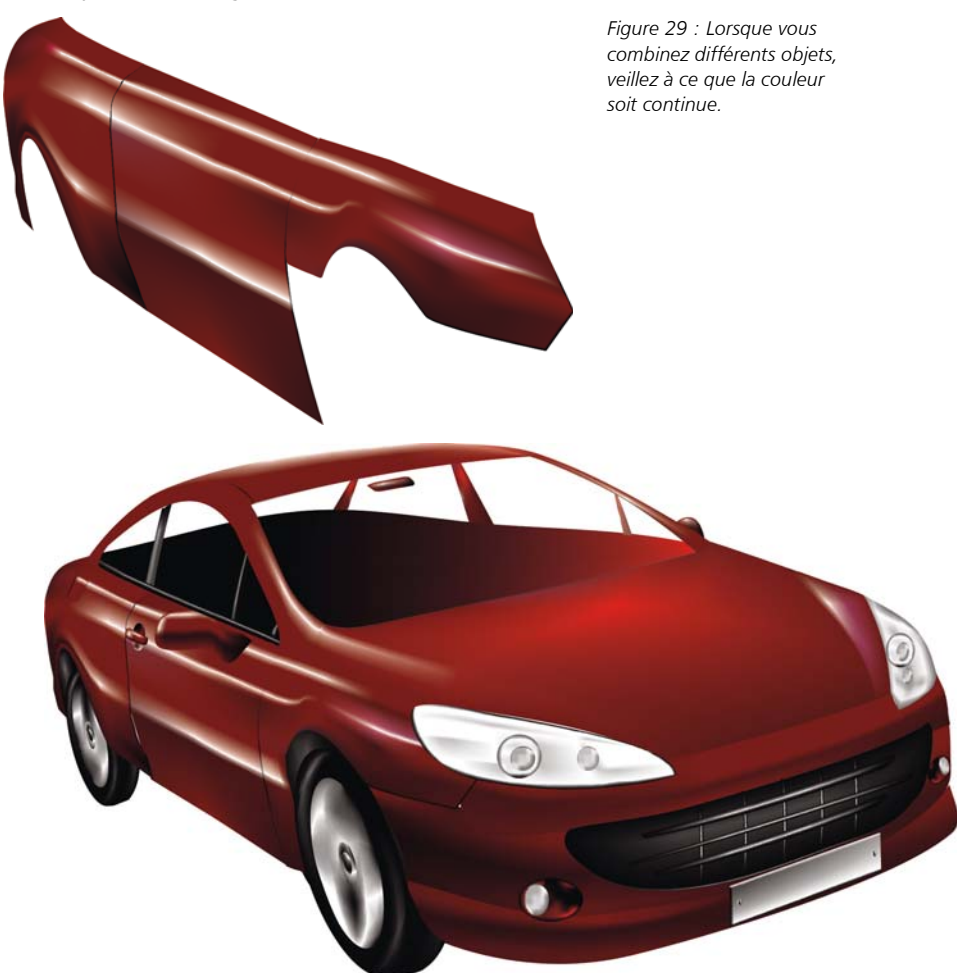

*Figure 30 : Surface Maille appliquée au contour de la voiture*

La première version de la voiture est trop simple et trop grossière (Figure 30). nous pouvons ajouter des détails pour obtenir de meilleurs résultats.

Pour le pare-brise, nous pouvons ajouter une transparence Linéaire avec l'outil Transparence (Figure 31). (Cliquez sur l'outil **Transparence** dans la boîte à outils, ensuite sur le bouton **Transparence dégradée** dans la barre de propriétés, puis sur le bouton **Transparence dégradée linéaire**.) Mais soyez prudent, cet effet demande davantage de mémoire et si vous ajoutez trop de transparence, vous augmentez la taille du fichier.

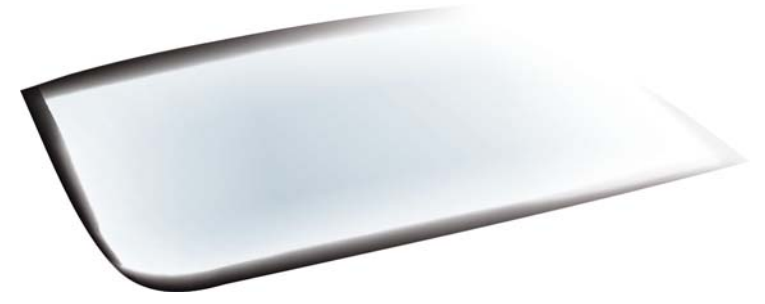

*Figure 31 : Appliquez la transparence en mode Linéaire pour créer l'effet du verre.*

Pour foncer les zones sélectionnées, sélectionnez un groupe de points nodaux, maintenez la touche Ctrl, puis cliquez sur la couleur C1001M00Y100K100 (Figure 32). Il n'est pas nécessaire de tracer tous les détails ni tous les objets. Il est possible d'utiliser une silhouette pour certaines parties de l'intérieur de la voiture.

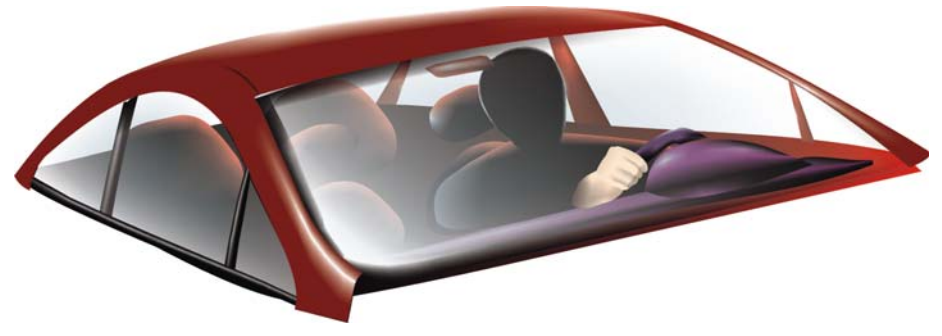

*Figure 32 : Foncez quelques zones pour obtenir un meilleur effet.*

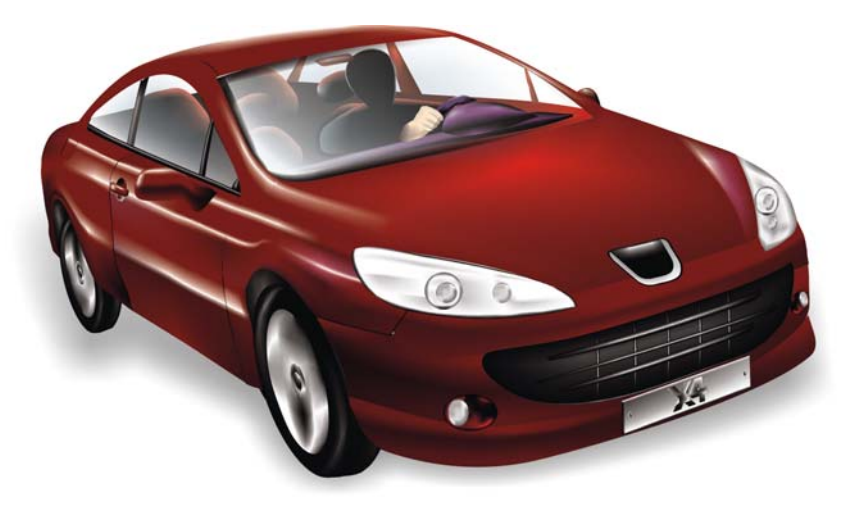

*Figure 33 : Voiture terminée*

Avec ce détail ajouté, la voiture terminée semble plus réaliste (Figure 33).

#### Galerie des surfaces Maille

Seule ou associée à d'autres outils et techniques, la surface Maille est un outil puissant pour créer des effets réalistes. Une surface Maille a été utilisée pour créer les images suivantes d'objets naturels et artificiels.

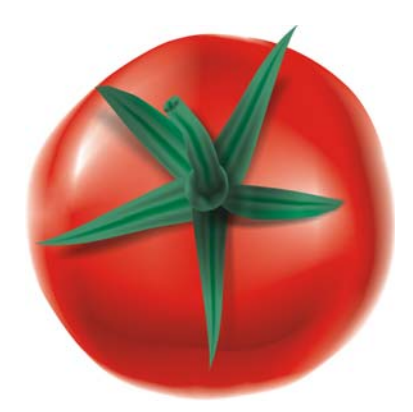

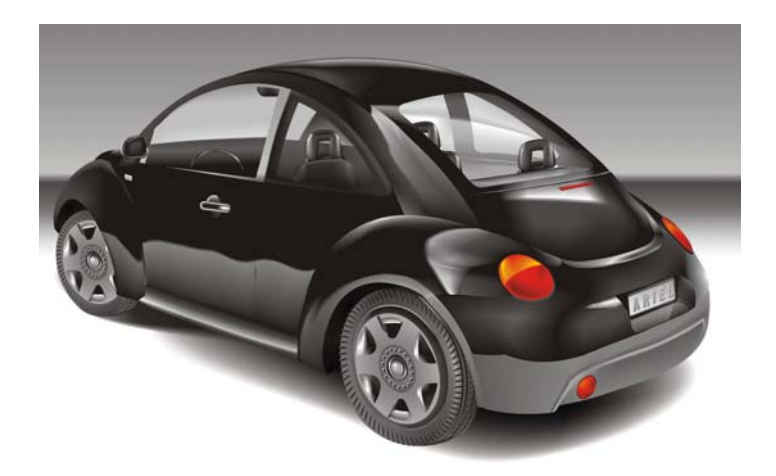

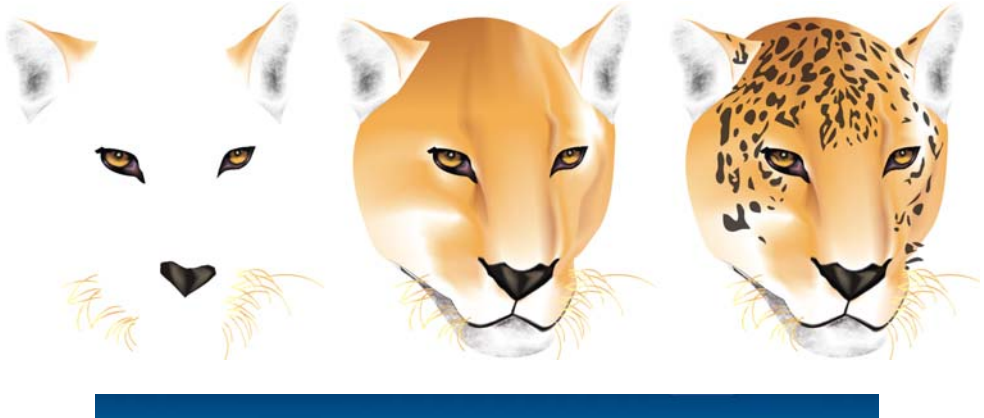

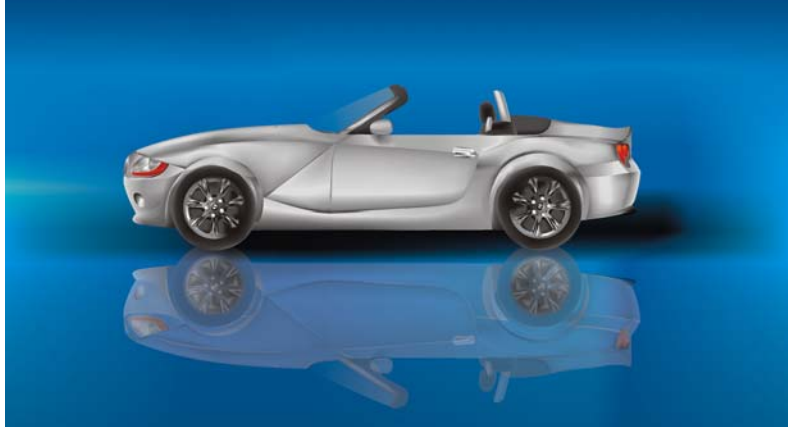

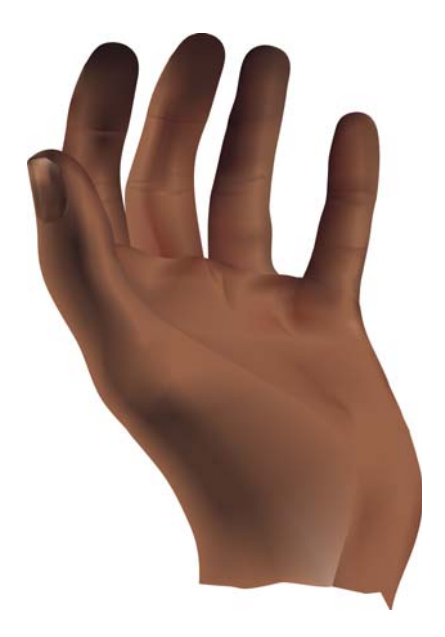

Copyright © 2015 Corel Corporation. Tous droits réservés. Toutes les marques de commerce ou déposées restent la propriété des détenteurs respectifs.